## Drucken von Ihrem

## iPhone aus **LEHRENDE & MITARBEITER\_INNEN**

**HOCHSCHULE** FÜR MUSIK UND THEATER »FELIX MENDELSSOHN **BARTHOLDY«** LEIPZIG

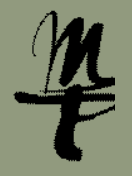

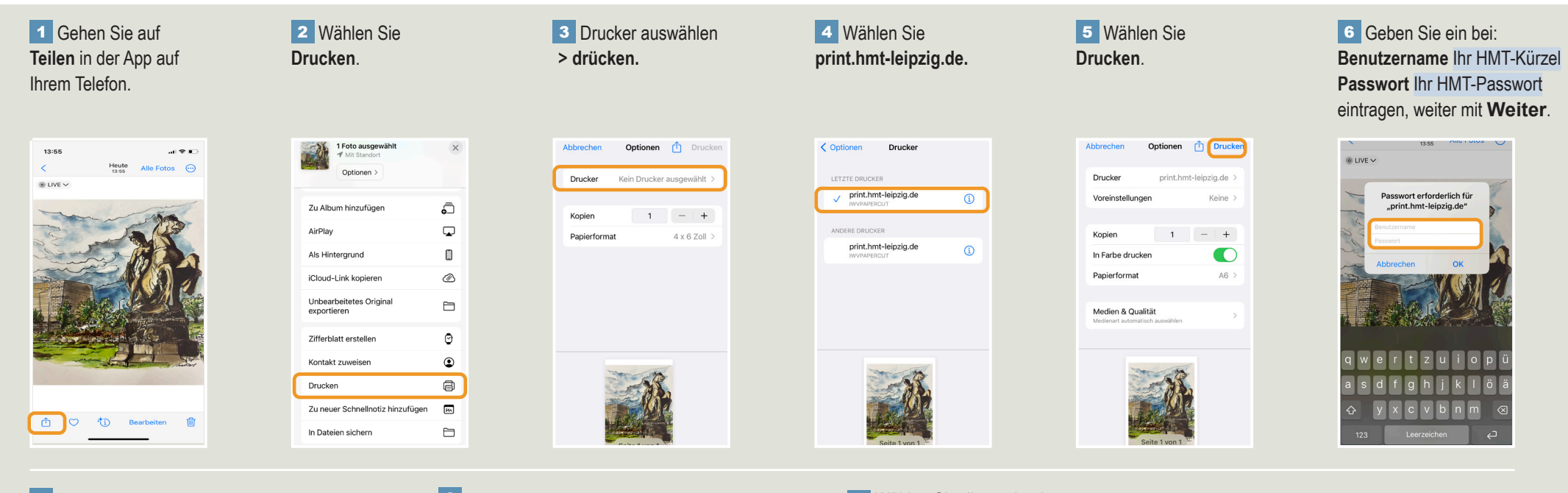

**7** Gehen Sie zu einem Drucker und melden Sie sich an diesem mittels **Benutzername und Passwort** oder **Bibliothekskarte an.**

7 Gehen Sie zu einem **19 Mählen zum Einem aus der Sie die zu drucken** zum Einen auch der Sie die zu druckensofortigen Ausdruck oder mit **Druckfreigabe [Pkt. 9]**.

den Dokumente aus. Bestätigen Sie die Auswahl mit **Druck**. 9 Wählen Sie die zu drucken-

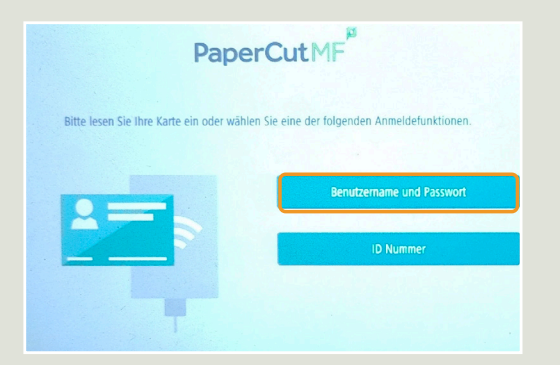

PaperCutMF 2 Druckaufträge zur Freigabe 2 Gesamtzahl Seiten Druckfrains

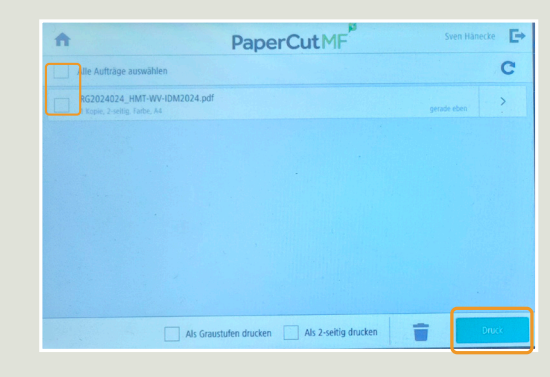

Bei Fragen oder Problemen hilft Ihnen der **IT-Support**

 $\Box$  0341 21 44-888  $\blacksquare$  helpdesk@hmt-leipzig.de